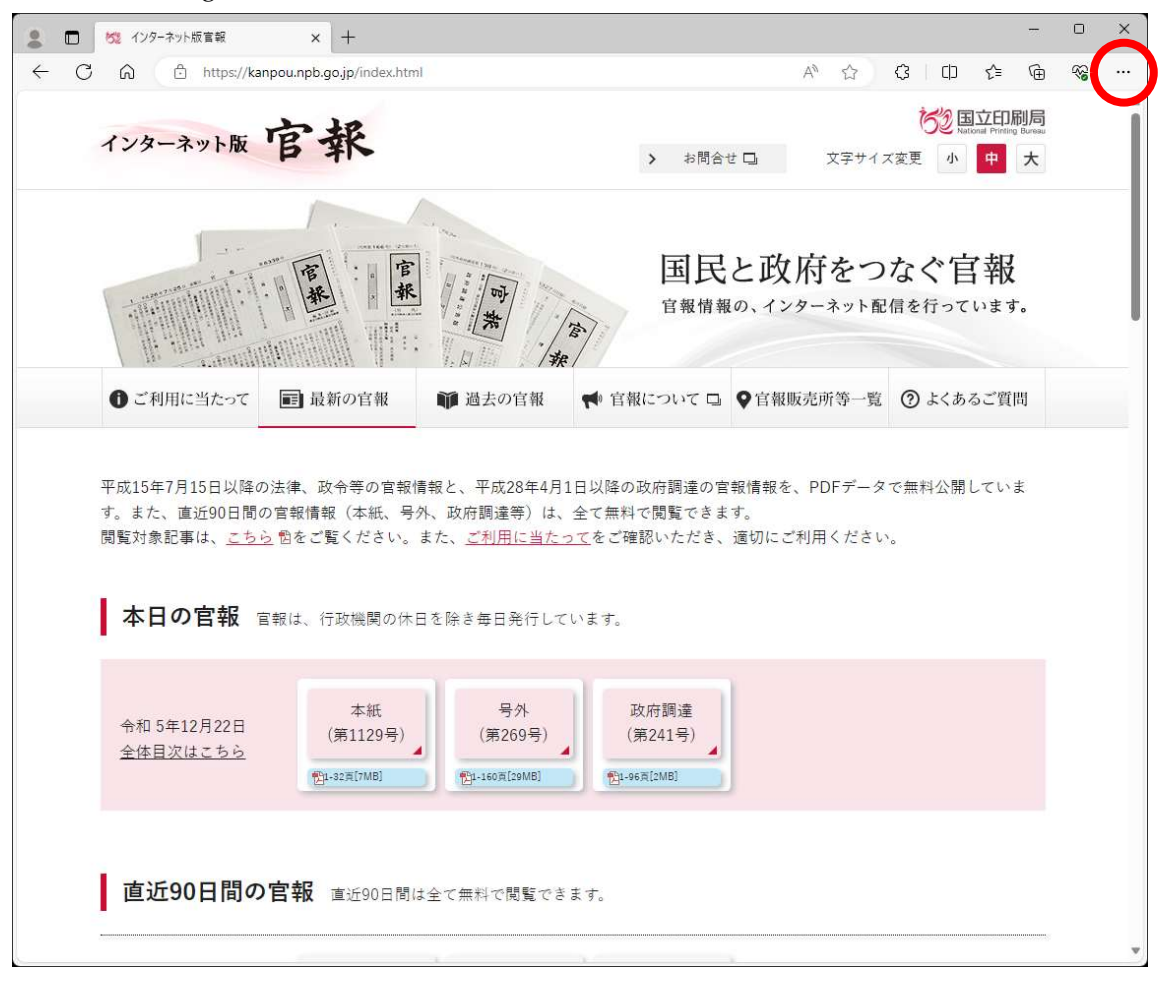

1Microsoft Edge ブラウザの右上の 「…」 (設定ボタン)を押下する。

2「履歴」を選択する。

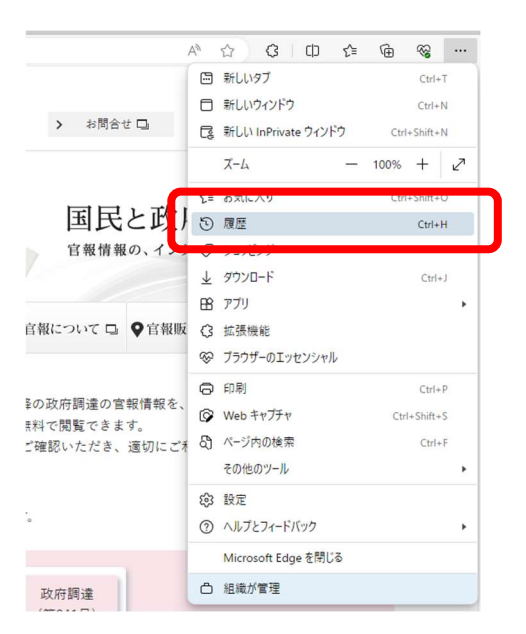

3 画面右上の「ごみ箱ボタン」を押下する。

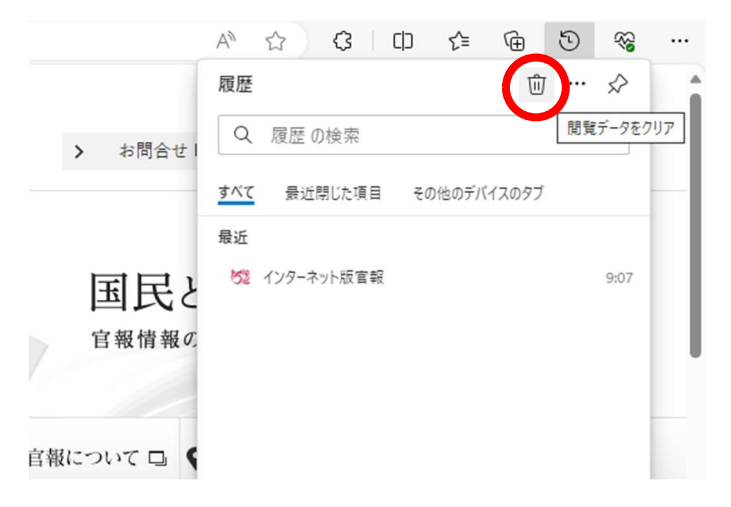

4「Cookie およびその他のサイトデータ」と「キャッシュされた画像とファイル」にチェ ックを入れて、「今すぐクリア」をクリックする。

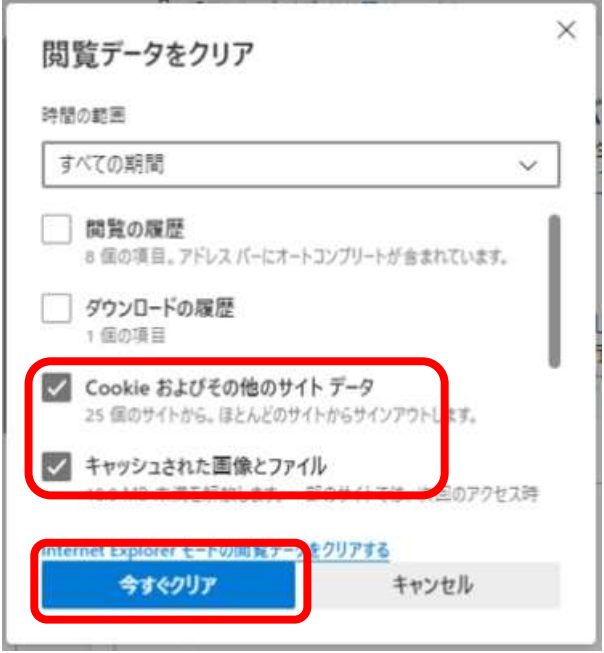

5ブラウザ画面左上の「更新ボタン」を押下し、インターネット版官報を再読み込みする。

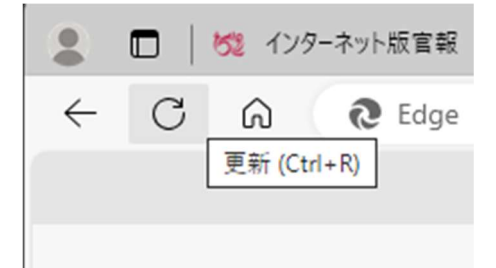